# MOZAÏK PARENT PORTAL GUIDE

## **Mozaïk Parent Portal:<https://portailparents.ca/accueil/en/> Le Portail Parent de Mozaïk :<https://portailparents.ca/accueil/fr/>**

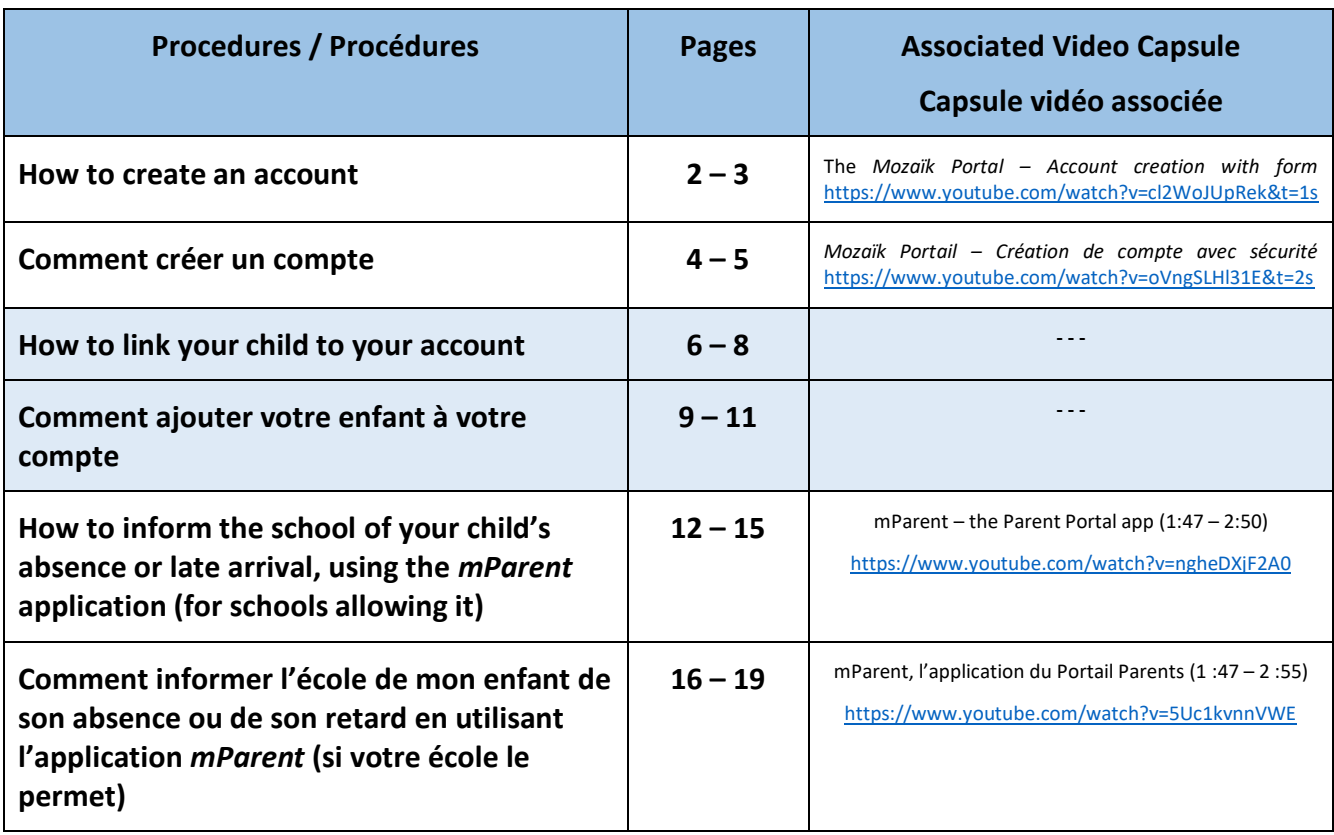

#### **OTHER VIDEO CAPSULES / AUTRES CAPSULES VIDÉO**

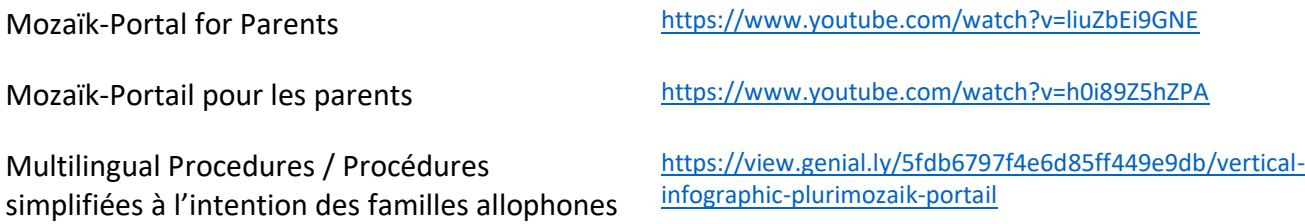

#### How to create an account

- 1. Visit the Parent Portal webpage:<https://portailparents.ca/accueil/en/>
- 2. Click on the "Log in" button located in the top right corner

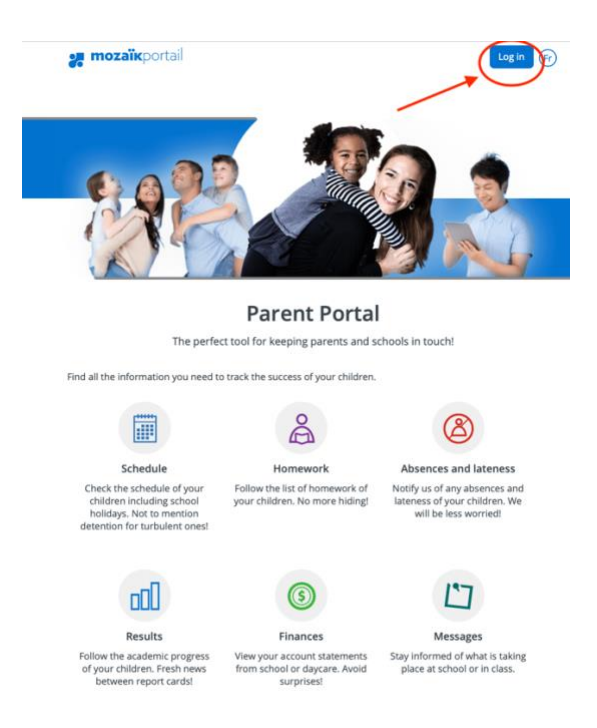

- 3. In the *Access to parents* page:
	- a. Click on "Create your account" if you want to create it using an email address, or
	- b. Click on the social media icon you want to use to create your account.
- $\star$  In both cases, you have to create your account with the email address provided to the school.

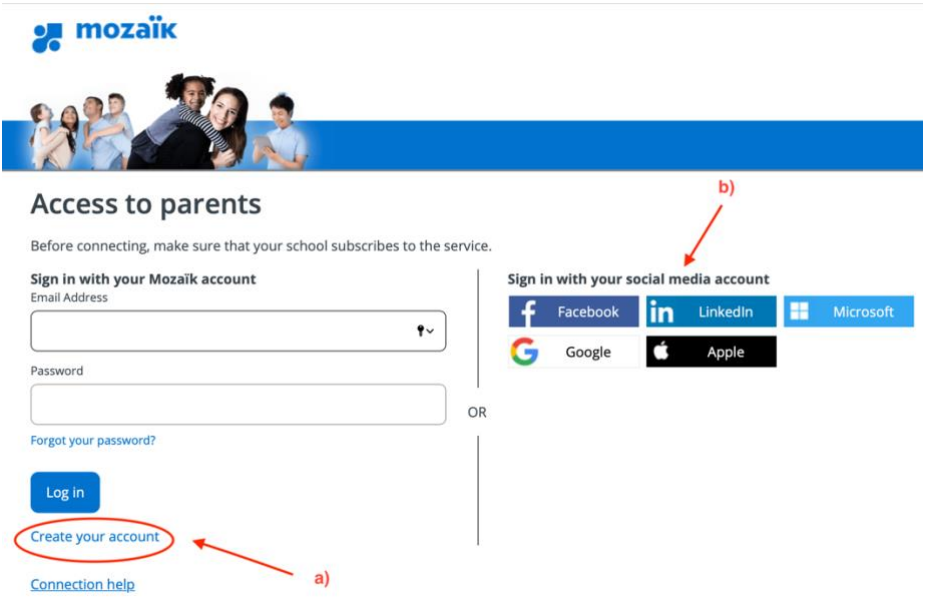

- 4. Follow the steps by providing the information requested. If you need help, two resources are available:
	- a. The *Mozaïk Portal – Account creation with form* video capsule shows how to create an account step by step: <https://www.youtube.com/watch?v=cl2WoJUpRek&t=1s>
	- b. Click on *Connection help* at the bottom of any of the Mozaïk Parent Portal webpage

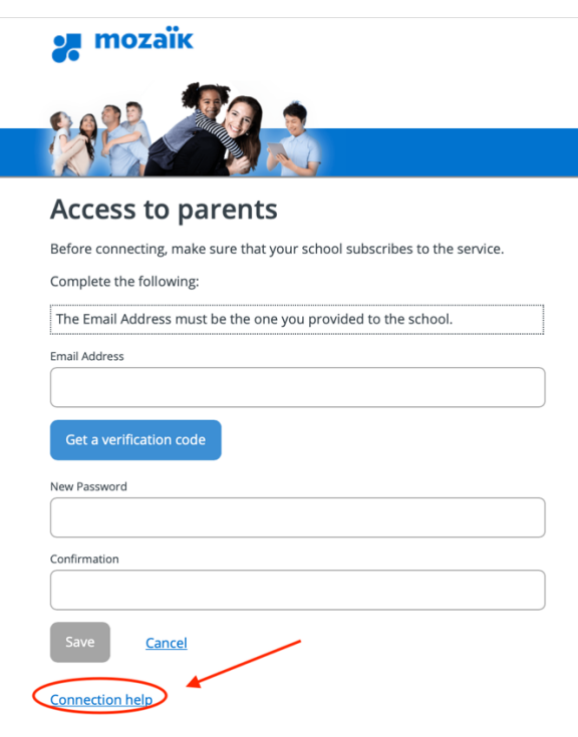

#### Comment créer un compte

- 1. Rendez-vous sur la page web:<https://portailparents.ca/accueil/fr/>
- 2. Cliquez sur le bouton "Se connecter", situé dans le coin supérieur droit de la page.

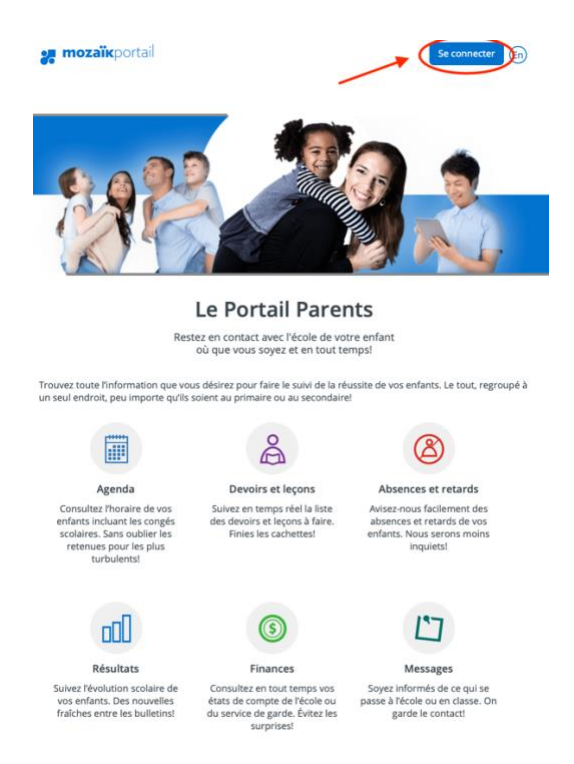

- 3. Sur la page *Accès aux parents*:
	- a. Cliquez sur "Créez votre compte" si vous désirez le créer à partir d'une adresse courriel
	- b. Cliquez sur l'icône du média social à partir duquel vous désirez créer votre compte
- Dans les deux cas, vous devez utiliser l'adresse courriel fournie à l'école pour créer votre compte.

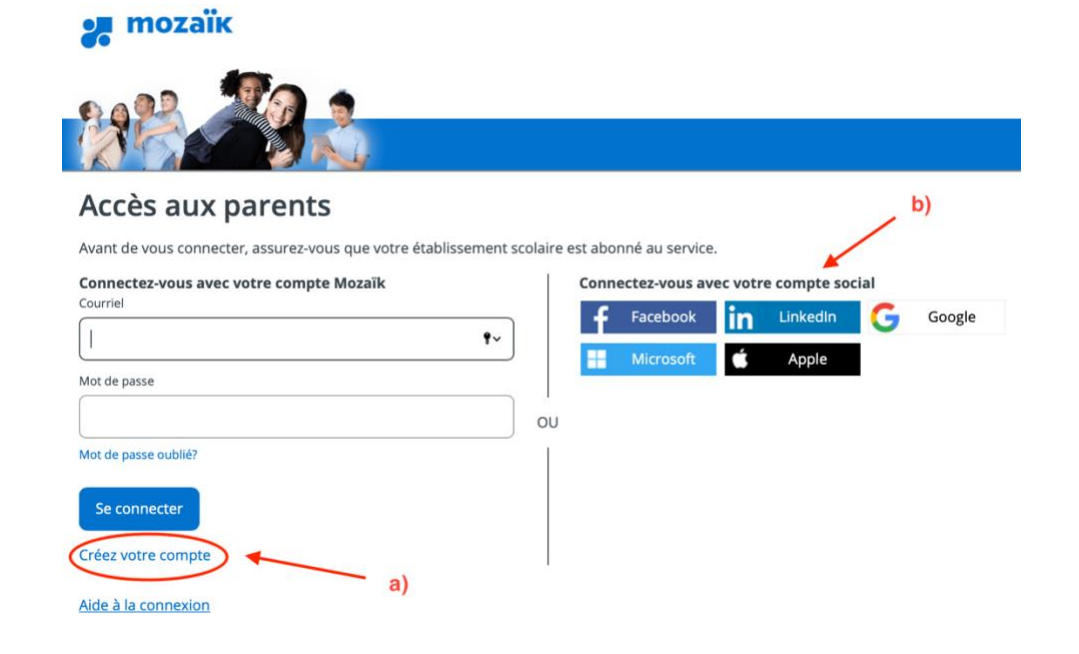

- 4. Tapez les renseignements demandés pour la création du compte. Deux ressources sont à votre disposition si vous avez besoin d'aide :
	- a. La capsule vidéo *Mozaïk Portail – Création de compte avec sécurité* montre comment créer un compte étape par étape : <https://www.youtube.com/watch?v=oVngSLHl31E&t=2s>
	- b. Le bouton *Aide à la connexion* situé au bas des pages du Portail Parents

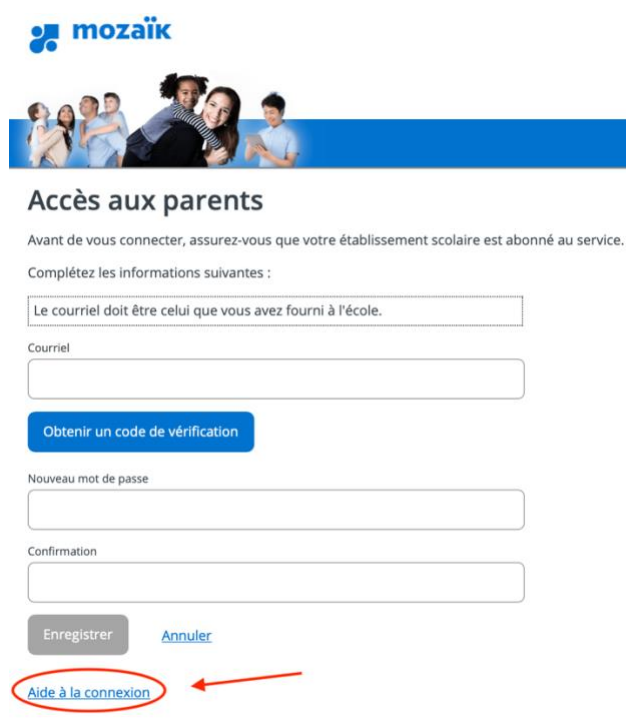

## How to link your child to your account

1. The first time you will log in your Mozaïk account after its creation, you will be directed to this page. You will need to link your child to your account. This is not done automatically to avoid anybody to being able to link your child to their account. Click on the link provided: *Click here to fill out the form*.

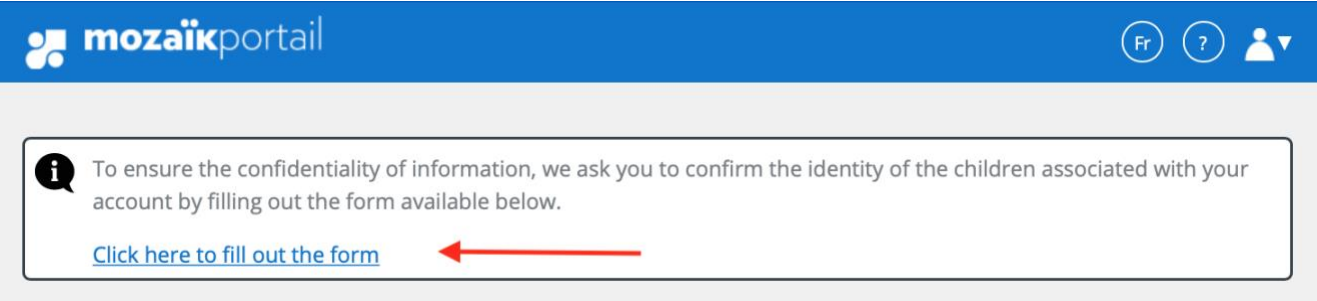

2. When you will be on the form, enter the information required and click on "Save". If an error message appears (the email address is not the same as the one provided to the school), verify all the information you have entered. For security reasons, the invalid information will not be identified. Ensure there is no space left at the beginning or at the end of a field.

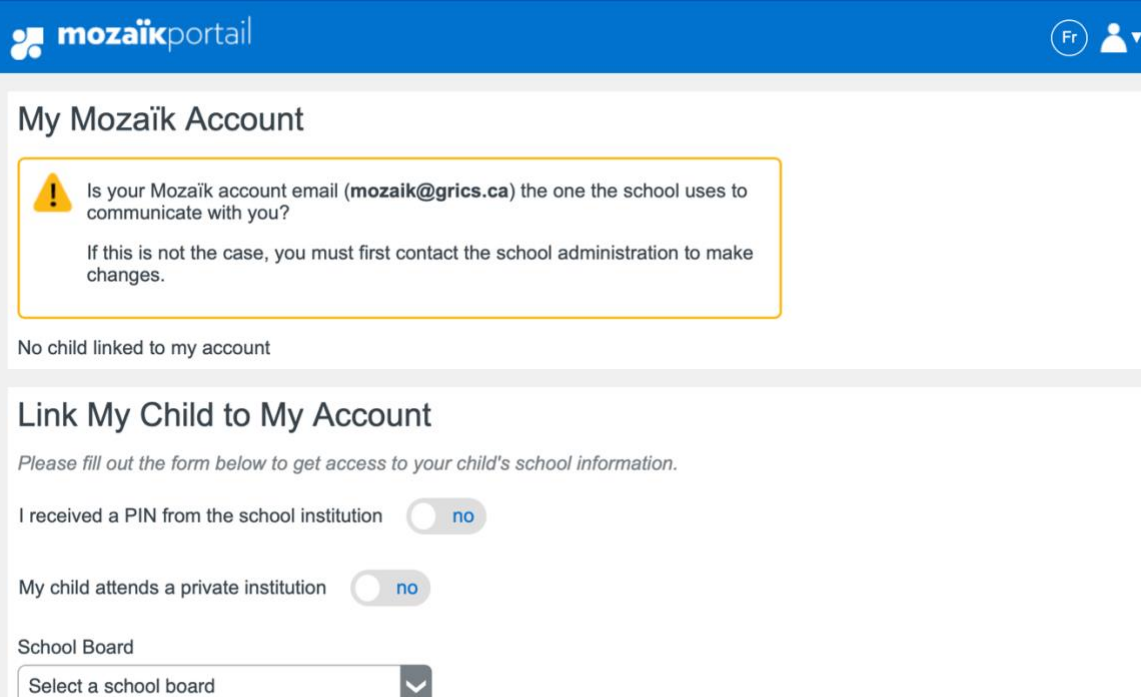

#### Link My Child to My Account

Please fill out the form below to get access to your child's school information.

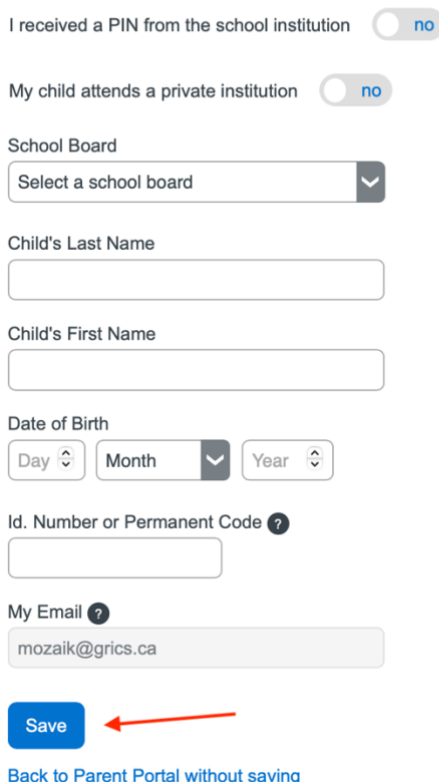

- \* If you have verified all the information and you still have a message of error, please reach out to the school to request a PIN number. This PIN number is valid for 15 minutes and will avoid you to enter all the information by hand.
- 3. If the information you have entered is valid, a green-circled box will appear at the bottom of the page. If you don't need to link another child to your account, click on "Back to Parent Portal".

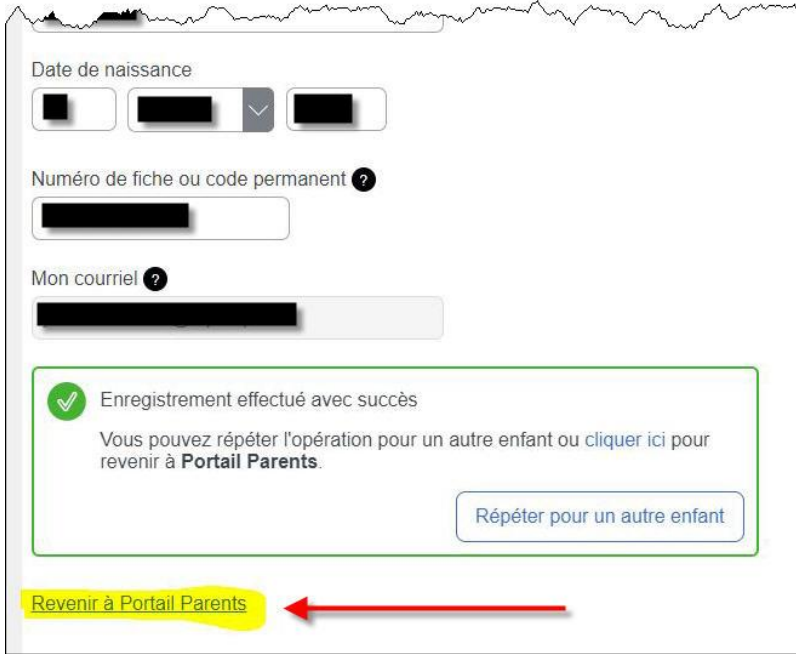

4. You should now have access to your child's profile.

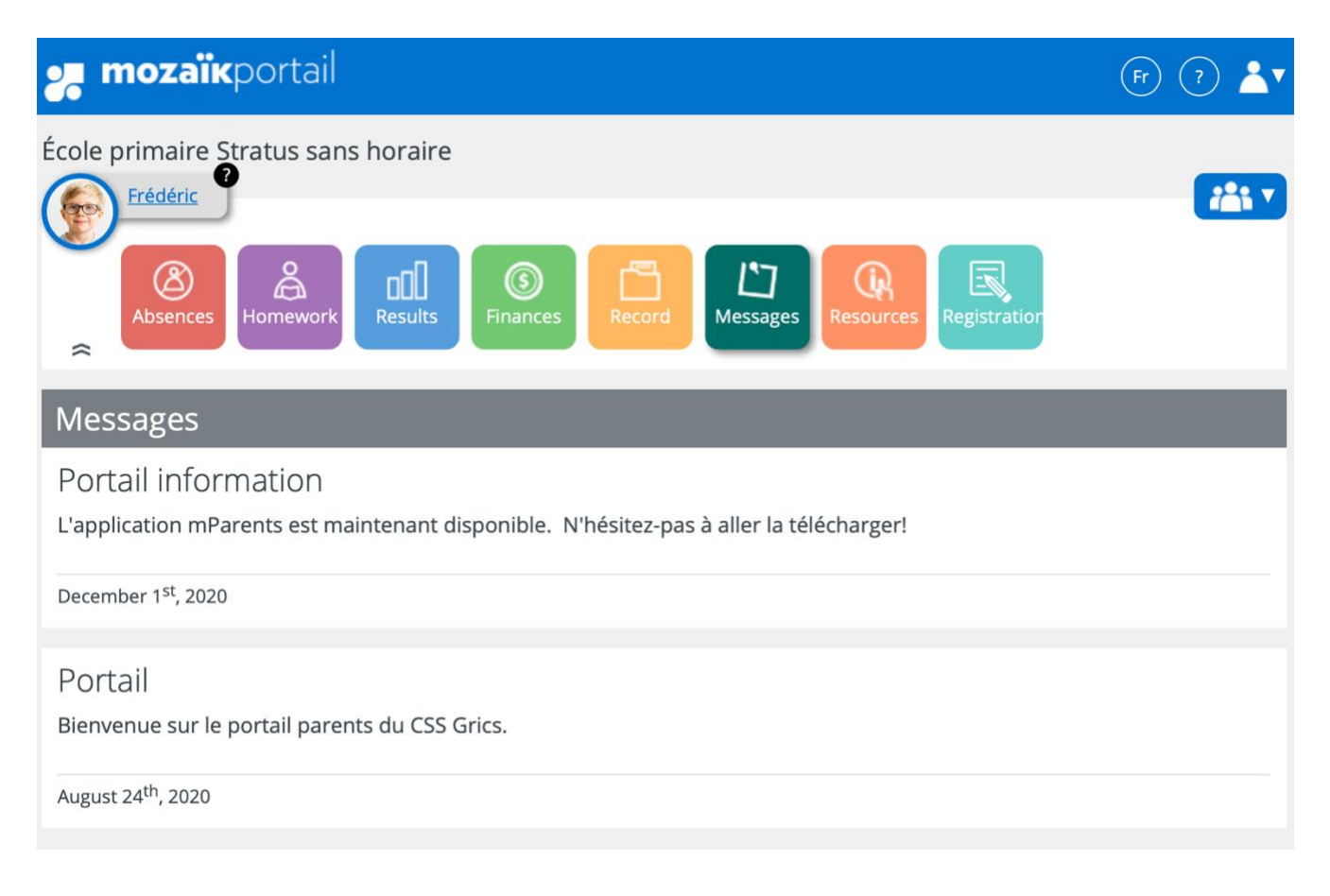

### Comment ajouter votre enfant à votre compte

1. Une fois que vous vous serez inscrit au Portail Parents, vous pourrez vous y connecter. Lors de votre première visite, vous arriverez à la page suivante. Votre enfant n'est pas associé à votre compte automatiquement. Vous devez le faire vous-même. Ceci a pour but de s'assurer que vous êtes bien le parent de cet enfant. Cliquez sur le lien « Cliquer ici pour remplir le formulaire ».

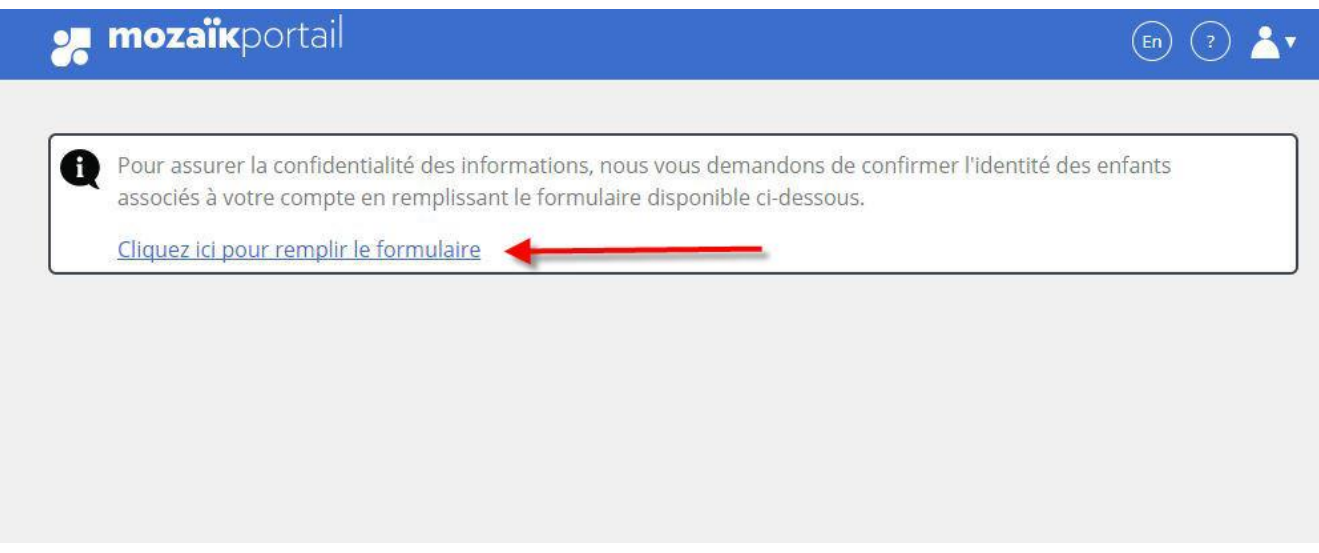

2. Vous arriverez sur ledit formulaire. Entrez les informations de votre enfant puis cliquez sur « Enregistrer ». Si au moment de l'enregistrement du formulaire vous voyez un message d'erreur (l'adresse courriel n'est pas la même que celle fournie à l'école), assurez-vous de bien vérifier l'information saisie. Pour des raisons de sécurité, le formulaire ne peut vous indiquer précisément la donnée invalide. Assurez-vous de ne pas avoir ajouté d'espaces au début ou à la fin des champs.

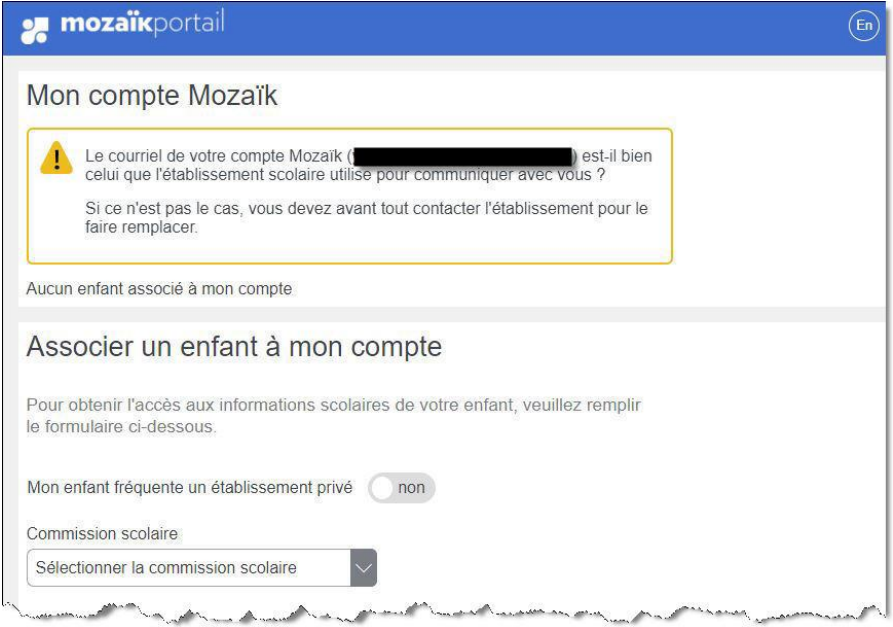

#### Associer un enfant à mon compte

Pour obtenir l'accès aux informations scolaires de votre enfant, veuillez remplir le formulaire ci-dessous.

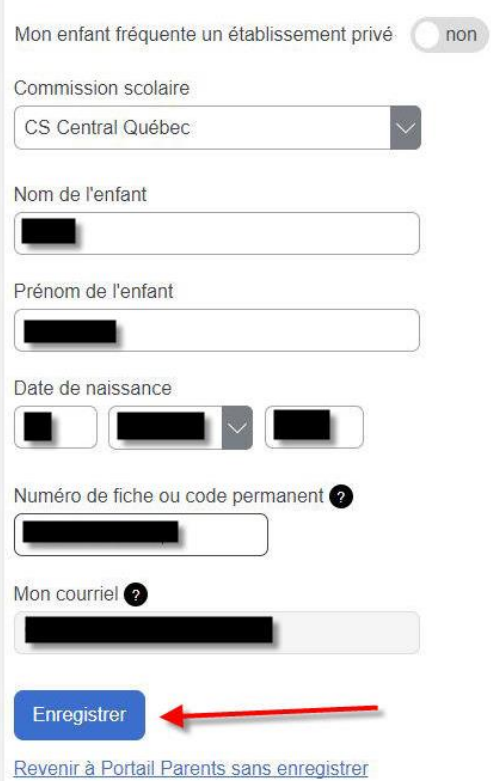

- Si vous avez vérifié tous les champs et que vous avez toujours un message d'erreur, bien vouloir communiquer avec l'école de votre enfant. La secrétaire sera en mesure de vous fournir un numéro d'identification (PIN) qui sera valide pendant 15 minutes. Ceci vous évitera d'avoir à entrer les informations à la main.
- 3. Si l'information que vous avez entrée est valide, une boîte avec un encadrement vert apparaîtra dans le bas de la page. Si vous n'avez pas d'autre enfant à ajouter à votre compte, cliquez sur « Revenir à Portail Parents »

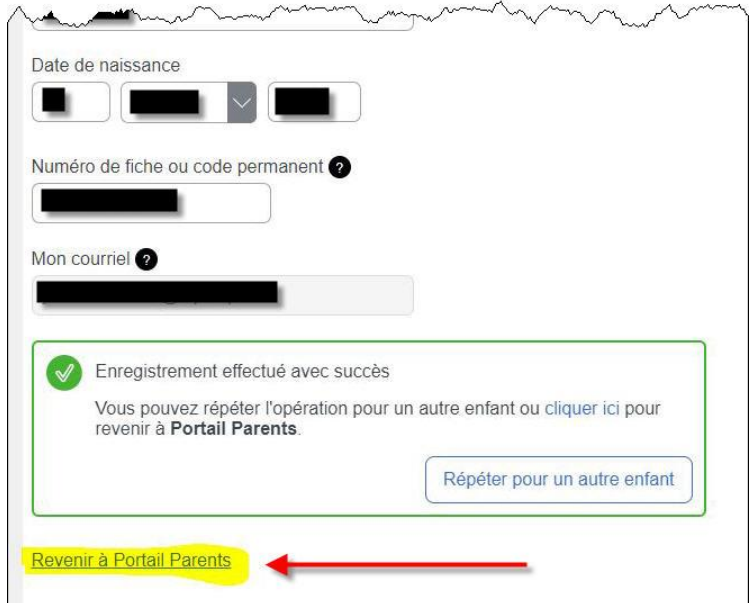

#### 4. Vous avez maintenant accès au dossier de votre enfant.

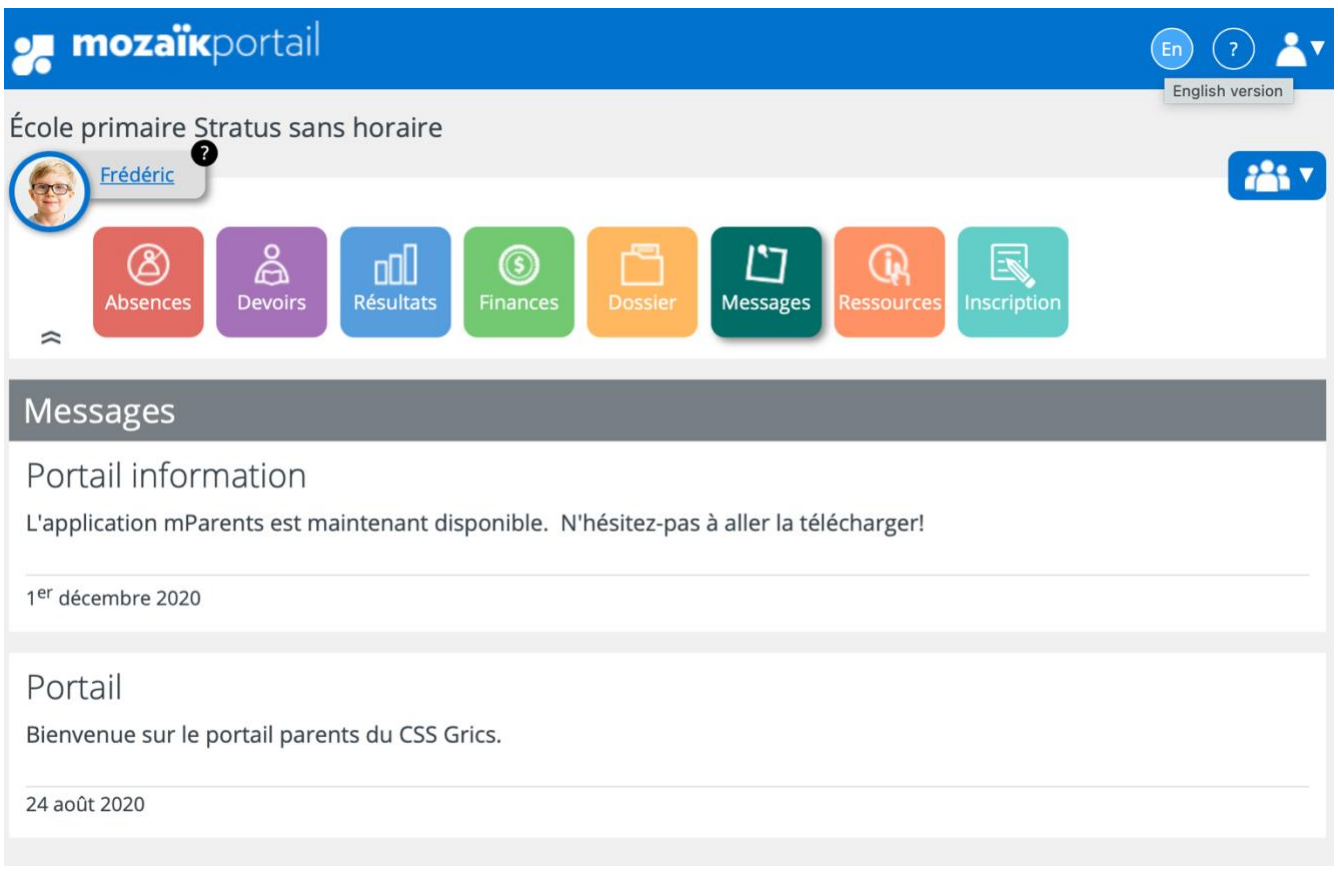

## How to inform the school of your child's absence or late arrival, using the mParent application (for schools allowing it)

*mParent* is a mobile application portal. You can download the application via the App Store for iOS devices, or via the Google Play for Androids.

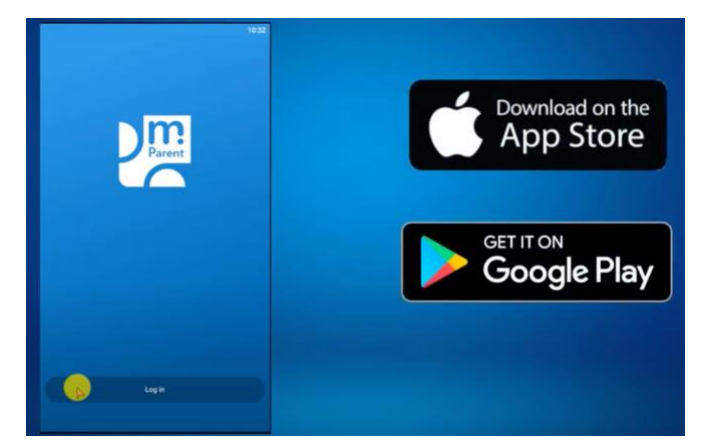

Please note that the application does not allow a parent to have children in different school boards. This is something that will be possible in the future, but not yet.

You can also watch this short video capsule to know more about the application and how to use it: <https://www.youtube.com/watch?v=ngheDXjF2A0>

The section presenting information on Absences is comprised between 1 :47 and 2 :50.

1. If more than one child is linked to your account, in the top right corner, select the appropriate child.

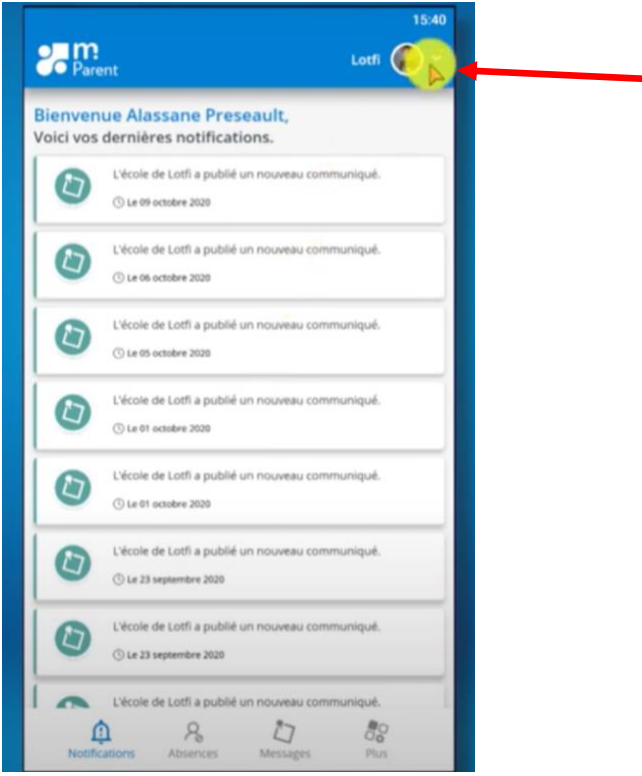

2. At the bottom of the screen, click on « Absences ».

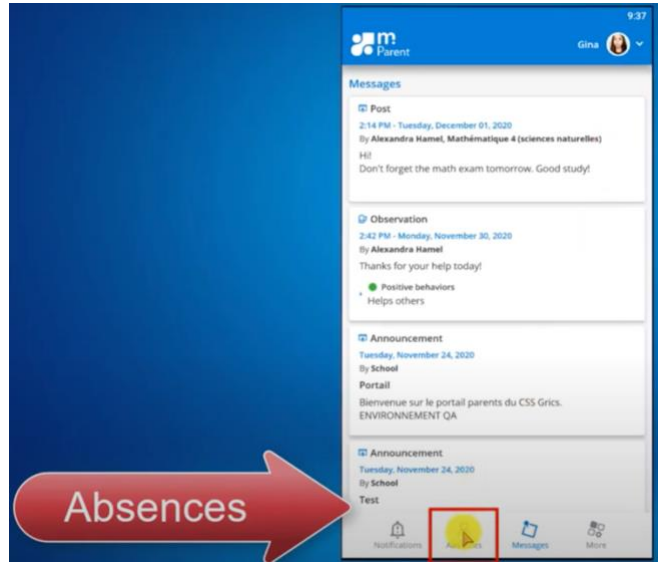

3. Click on « Notify of an upcoming absence ».

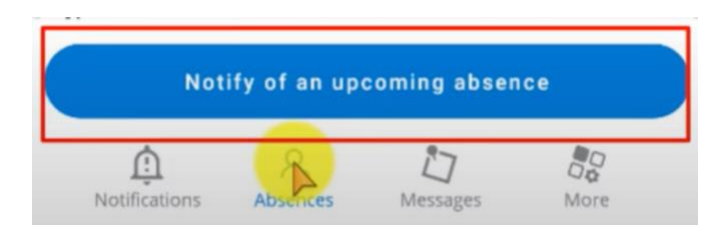

4. Select the date of the absence or late arrival.

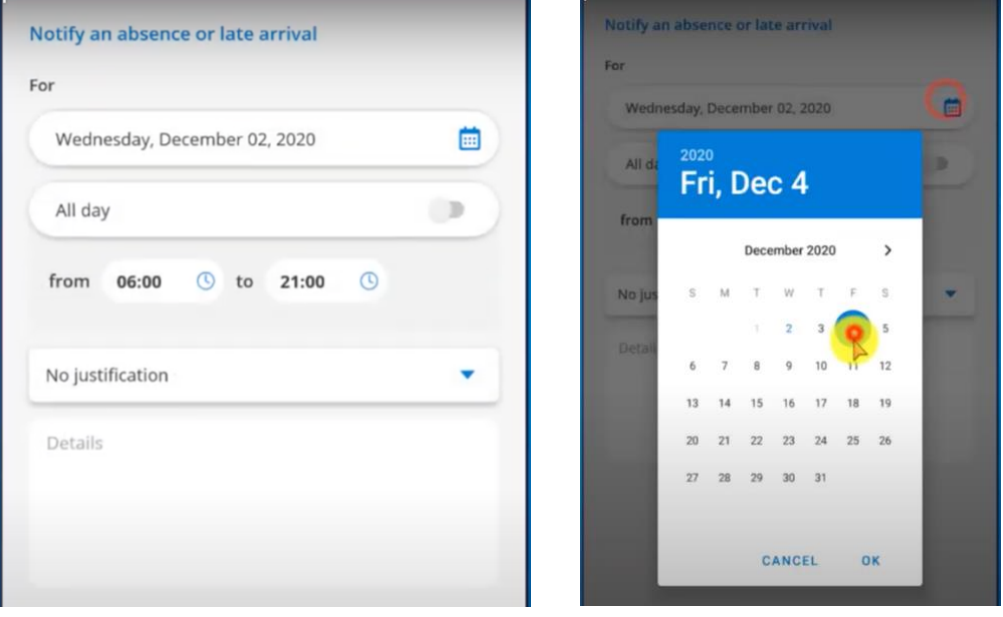

5. Indicate whether it will be a full-day absence. If not, enter the start and end time of the absence or late arrival.

面

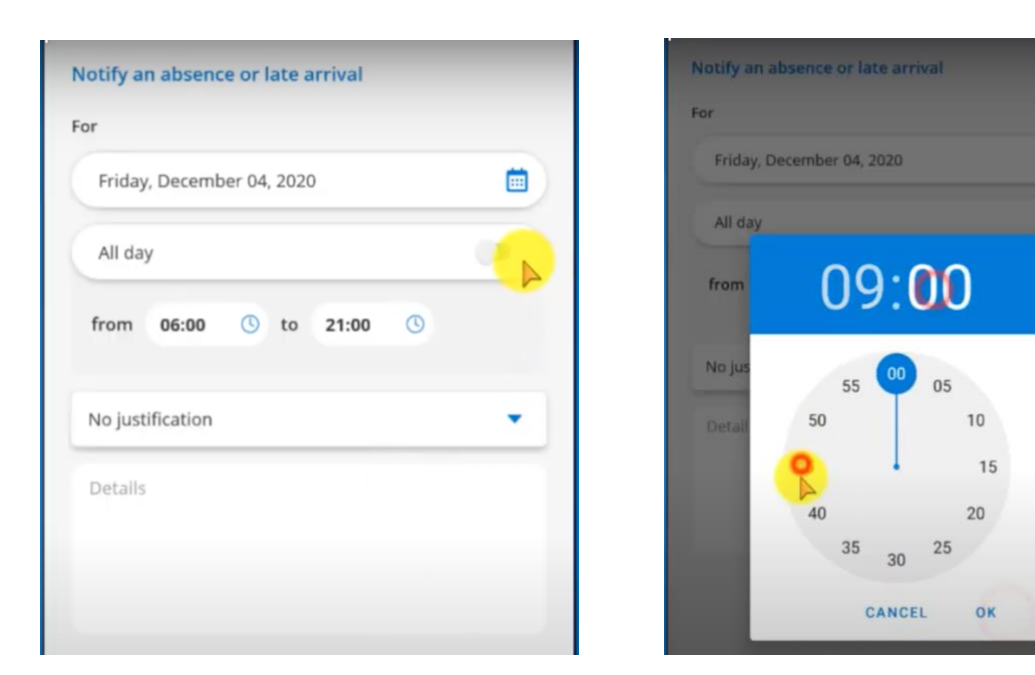

6. Select a reason and add details if needed.

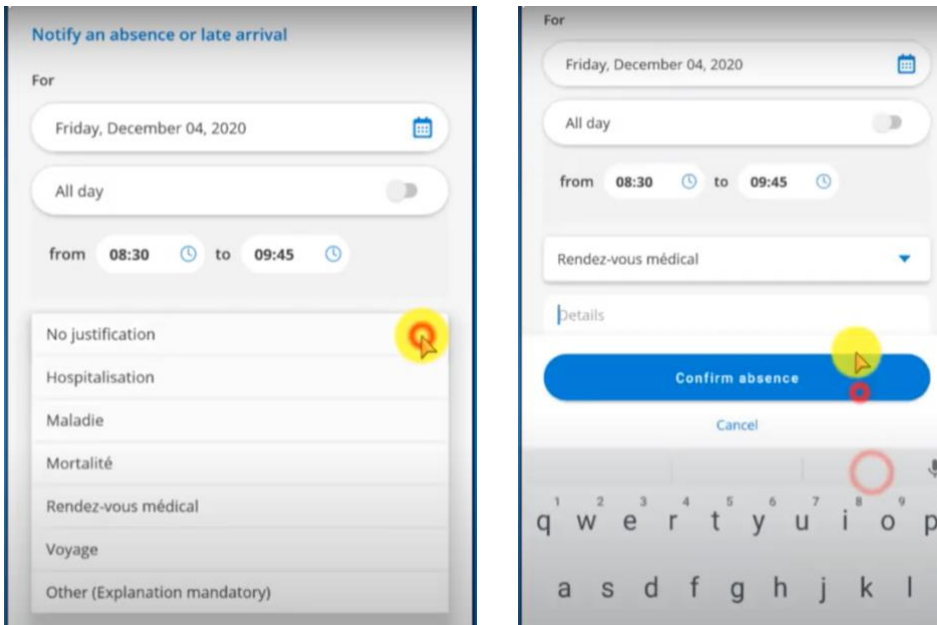

7. Confirm the absence by clicking on the button « Confirm absence".

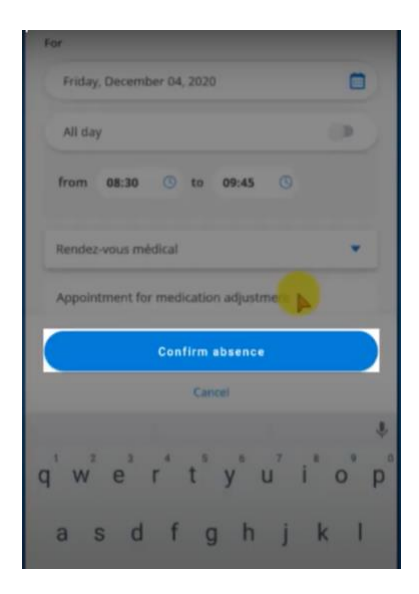

#### **IMPORTANT**

If your child is absent and you haven't notified the school, you will get a notification of their absence in the application. If the school allows it, you will be able to justify their absence or not through the portal. If you get an absence notification and don't motivate it, you will get another notification each time a teacher will report your child absent, until you motivate the absence, or not, and until the school administration validates your intervention in the school database system.

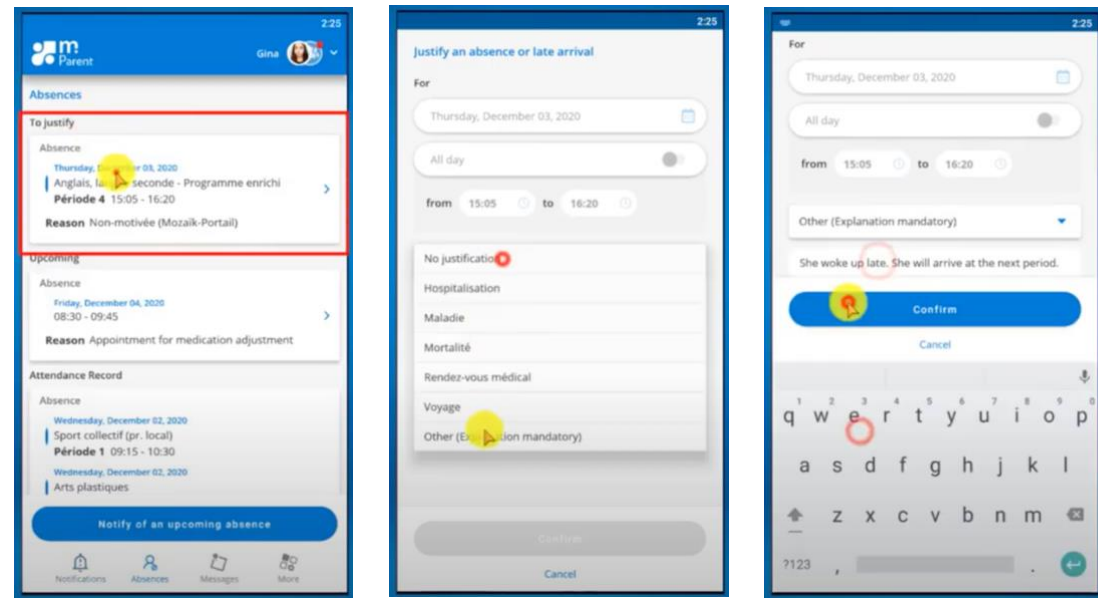

## Comment informer l'école de mon enfant de son absence ou de son retard en utilisant l'application mParent (si votre école le permet)

*mParent* est l'application mobile du Portail Parent. Vous pouvez la télécharger à partir du magasin d'applications de votre appareil mobile.

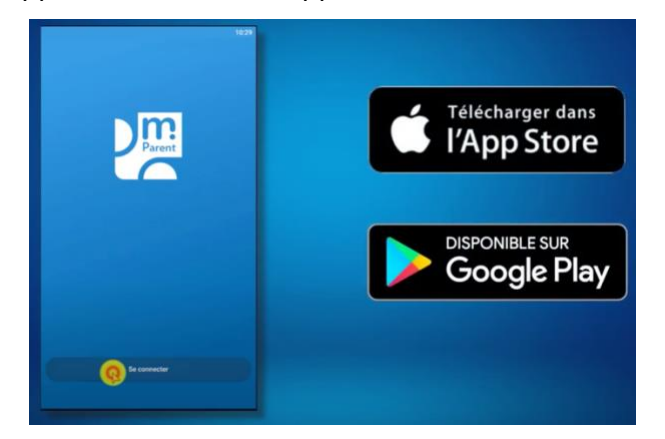

Bien vouloir prendre note que l'application ne permet pas encore d'enregistrer des enfants de différentes commissions scolaires/centres de services scolaires. Cette fonctionnalité sera éventuellement disponible.

Vous pouvez aussi regarder cette courte capsule vidéo pour connaître les fonctionnalités et le fonctionnement de l'application :<https://www.youtube.com/watch?v=5Uc1kvnnVWE>

La section sur correspondant à la gestion des absences est comprise entre 1 :47 et 2 :55.

1. Si plus d'un enfant est associé à votre compte, sélectionnez, dans le coin supérieur droit de l'écran, celui pour lequel vous désirez notifier l'école d'une absence ou d'un retard.

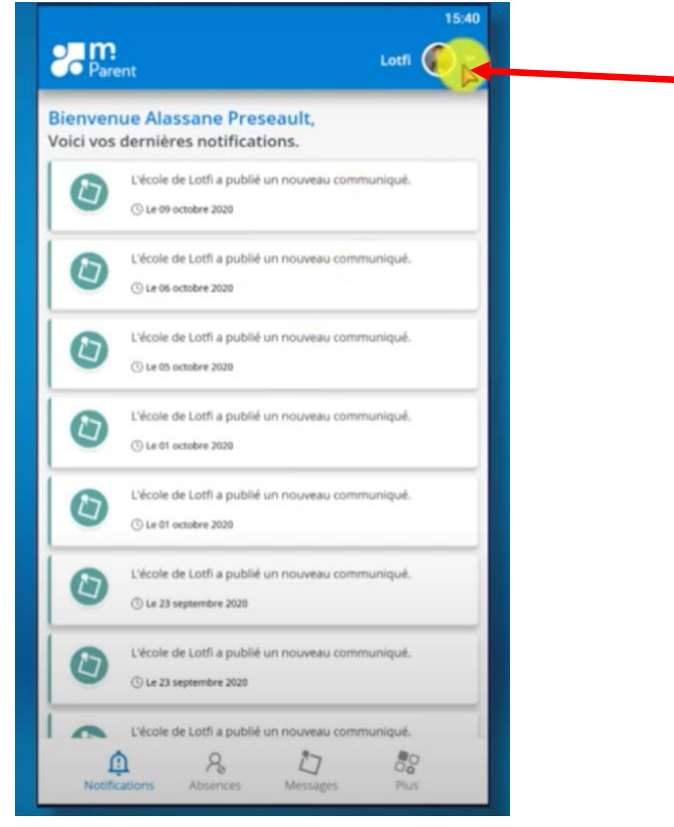

2. Dans le bas de l'écran, cliquez sur la section « Absences ».

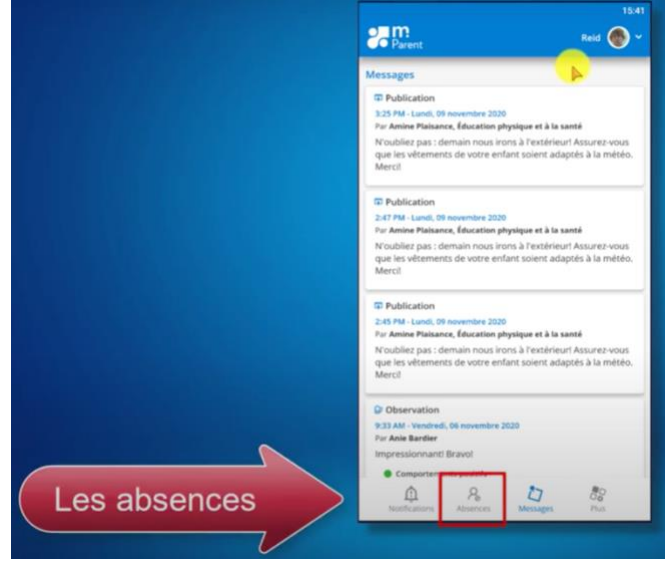

3. Cliquez sur « Aviser d'une absence à venir ».

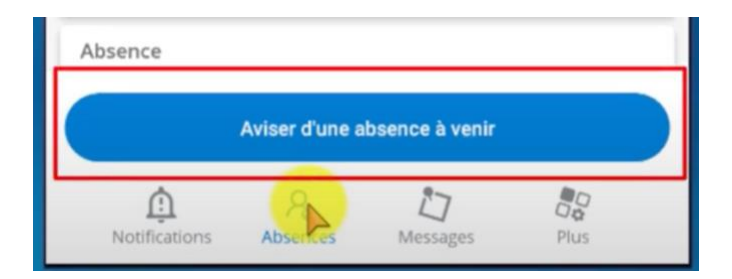

4. Sélectionnez la date de l'absence ou du retard à justifier.

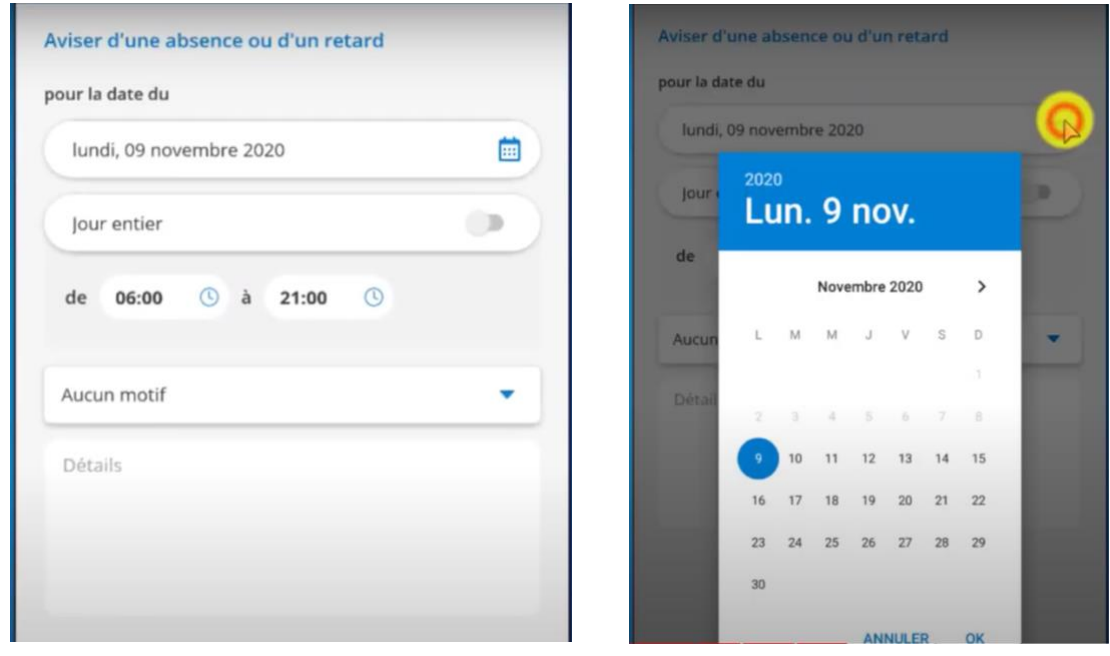

5. Indiquez si votre enfant sera absent pendant toute la journée (utiliser l'interrupteur dans ce cas) ou pendant une partie seulement en entrant l'heure de début et de fin de l'absence ou du retard.

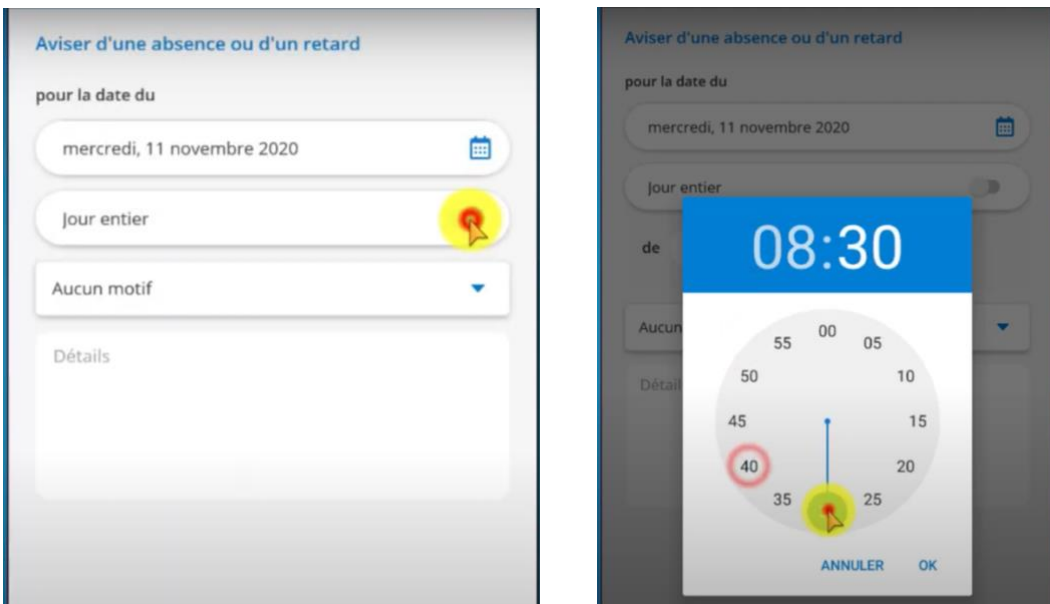

6. Indiquez le motif de l'absence ou du retard et ajoutez des détails au besoin.

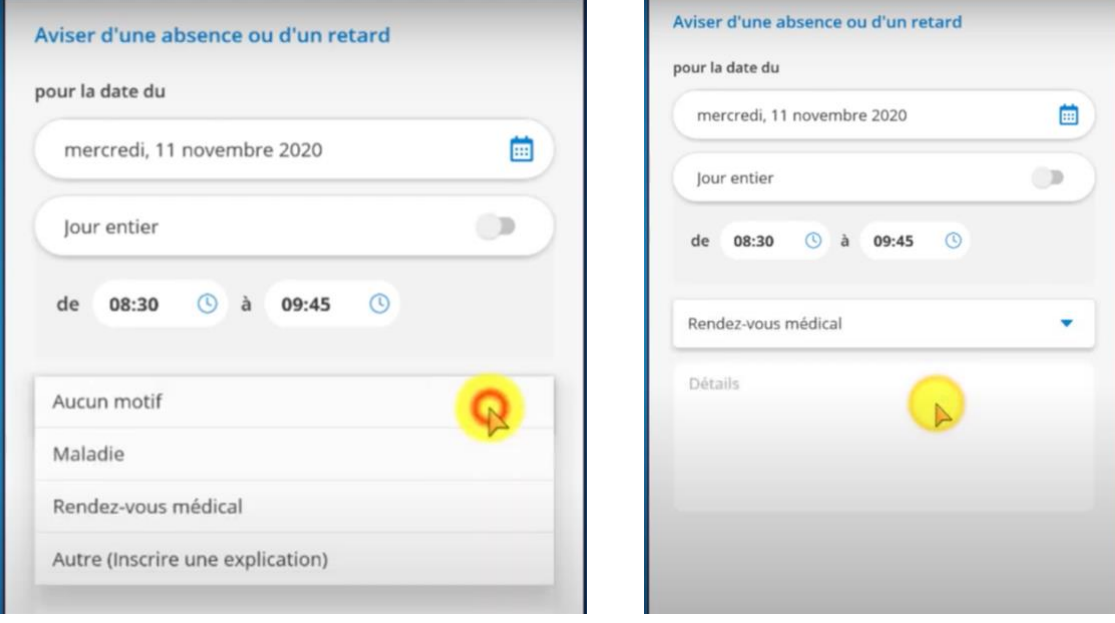

7. Cliquez sur le bouton « Confirmer l'absence ».

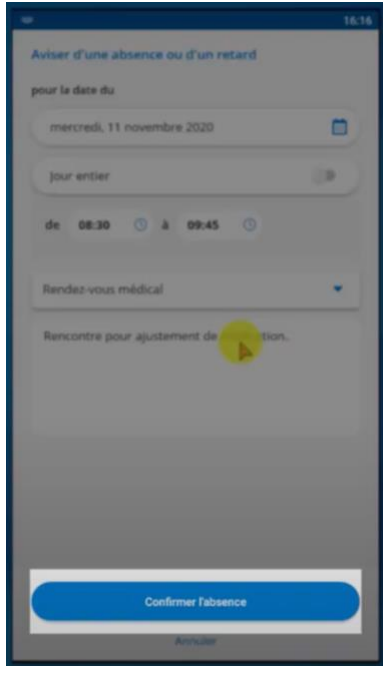

#### **IMPORTANT**

Si votre enfant était absent et que vous n'avez pas avisé l'école, vous recevrez alors une notification de son absence dans l'application. Si l'école de votre enfant le permet, vous pourrez motiver ou non son absence sur le portail. Si vous ne motivez pas l'absence avant la prochaine période à l'horaire de l'élève, **vous recevrez une autre notification** lorsque le prochain enseignant entrera l'absence dans le Portail Enseignant. Il en sera de même pour chaque période à l'horaire de l'élève, et ce, tant et aussi longtemps que vous ne motiverez pas (ou non) son absence et que le secrétariat de l'école n'aura pas procédé à son acceptation dans la base de données.

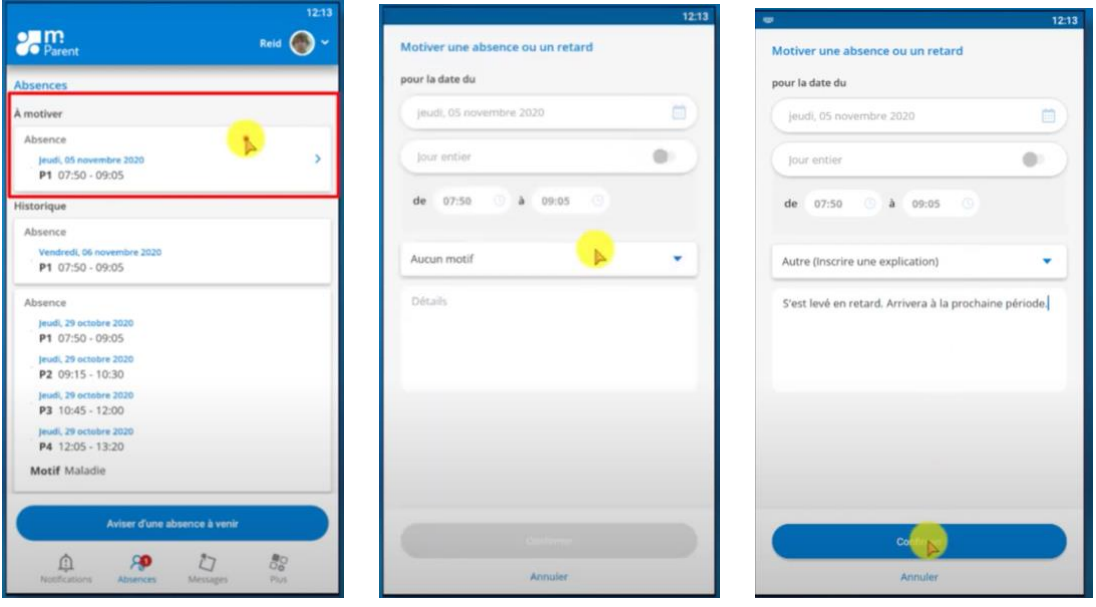